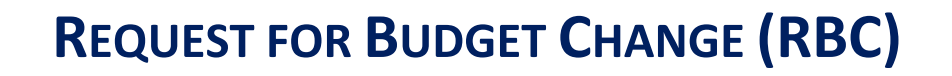

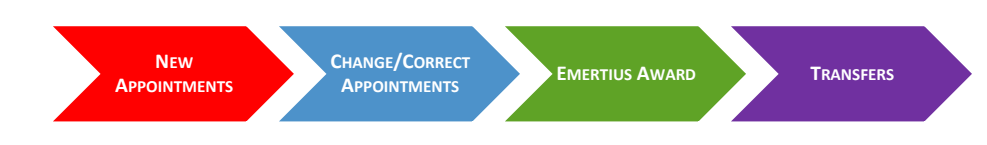

# **USER GUIDE**

**SEPTEMBER 2015** 

## **TABLE OF CONTENTS**

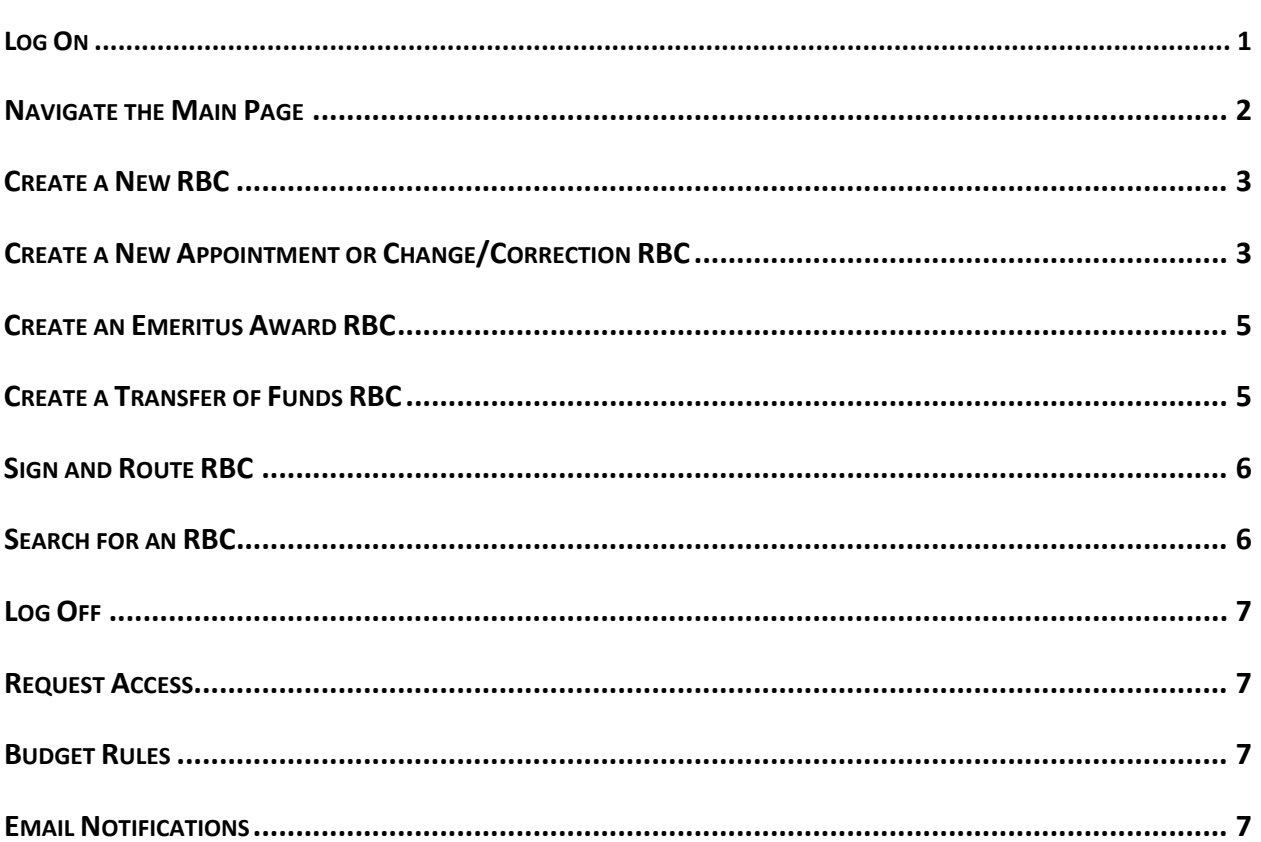

THE UNIVERSITY OF TEXAS SYSTEM ADMINISTRATION **OFFICE OF THE CONTROLLER** 201 WEST SEVENTH STREET, ASH 5TH FLOOR **AUSTIN, TX 78701** 512.499.4558 - CONTROLLERSOFFICE@UTSYSTEM.EDU

### **Log On:**

- **Site URL**: https://apps.utsystem.edu/RBChange
- Users will be presented with a screen similar to the one shown below. Select appropriate institution from the drop down box and click the *Select* button

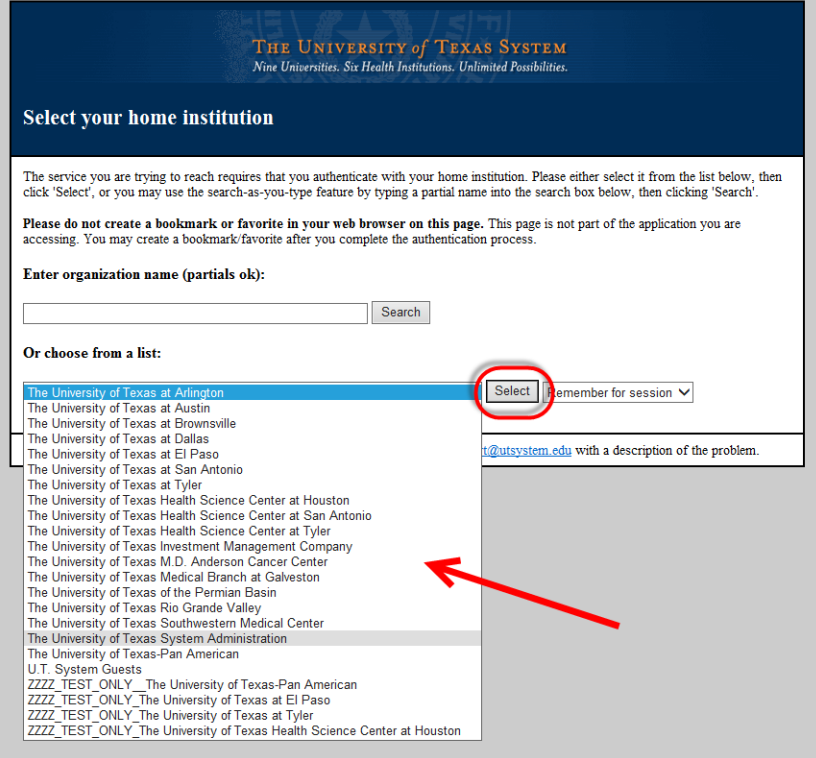

- the login screen will appear ‐ enter the **institution** user ID and password
- the user will then be directed to the RBC Site (see next page)
- **do not add to Favorites until this page is accessed**

*Tip: If the user happens to select the wrong institution, close all instances of browsers and launch a new browser session. If "Remember for 1 week" was selected, the will have to also have to clear cache.*

Sherill Franke can be contacted with any technical questions. Contact information is noted below:

Sherill Franke 512.499.4558 sfranke@utsystem.edu **Navigate the Main Page:**

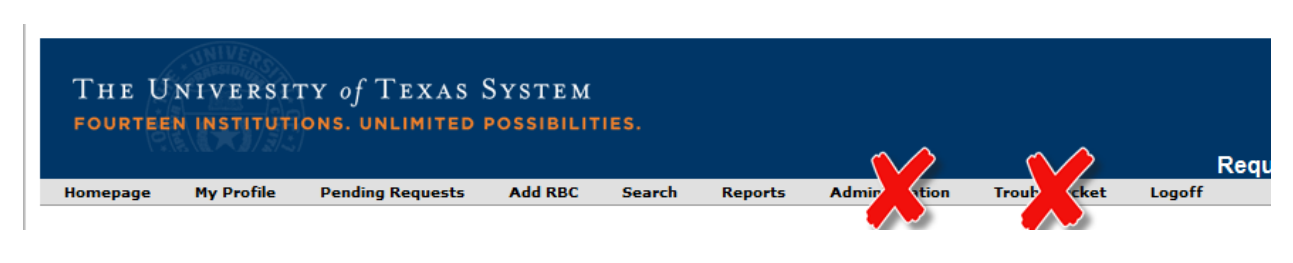

**Homepage** – returns user to the main screen

**My Profile** – used to change roles when appropriate

**Pending Requests** – same as homepage

**Add RBC** – select to create a new RBC

**Search** – *new search feature* [institutions will only see their RBCs when searching]

**Reports** – not used at this time

**Logoff** – use to log off but closing browser works too

Below is a screen shot of the main page of the RBC site. User will see all RBCs in progress for their institution. RBCs requiring action by the user are highlighted in yellow.

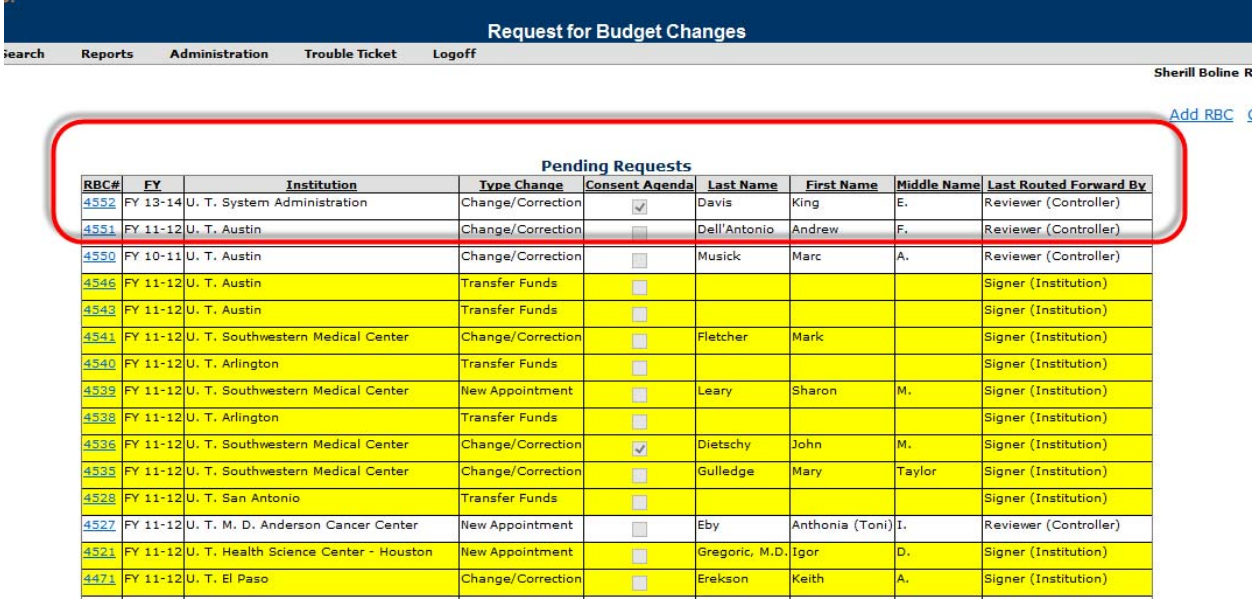

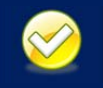

*Tip: Click on the column title to sort in descending order; click a second time to sort in ascending order!*

#### **Create a New RBC:**

- Select *Add RBC* from the main menu
- Choose the RBC Type from the drop down
- Click *Continue*

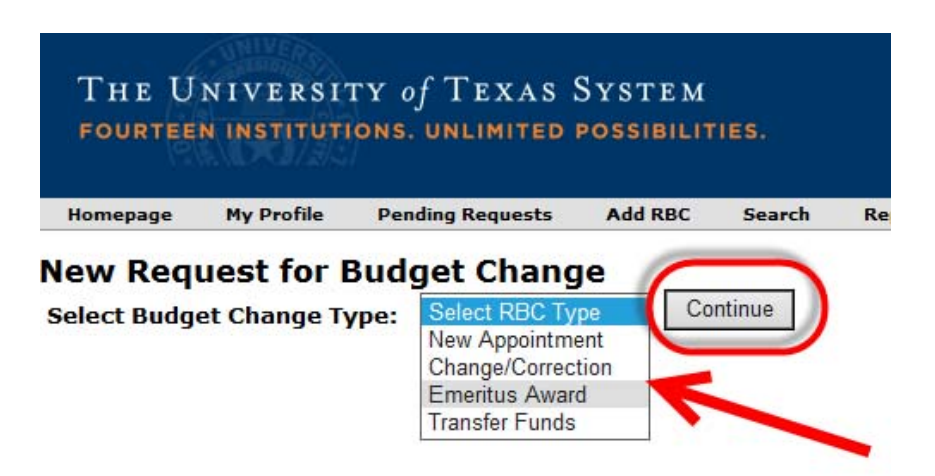

### **Create a New Appointment or Change/Correction RBC:**

- Complete information on the main screen
- Select *Compensation Type* from the drop down. Base Salary should be selected as the first compensation type. Additional compensation types can be added on the next screen.
- After completing all information, select *Next*

New Request for Budget Change - New Appointment **Add New Annointment** 

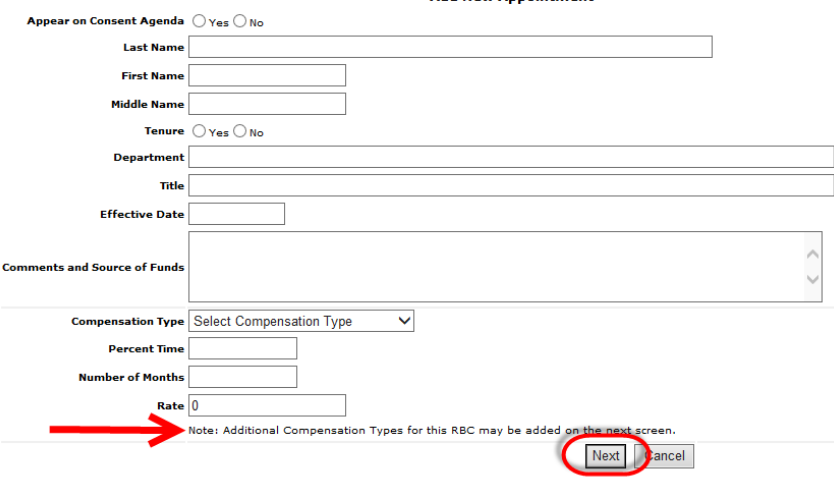

- To edit general information such as name, title, etc., click *Edit* link located in the lower right corner of the table
- To edit compensation details, click *Edit* link next to the appropriate compensation type
- To add additional compensation types, click the *Add Additional Compensation Info* link

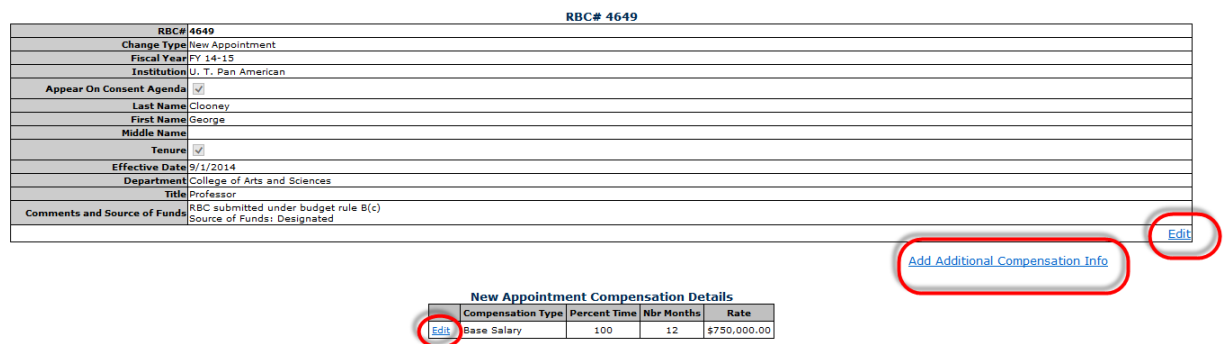

- When adding Compensation Types, select applicable type and enter appropriate information in the highlighted fields
- After entering all information, click *Insert* to add or *Cancel* as appropriate

**Add Additional (** 

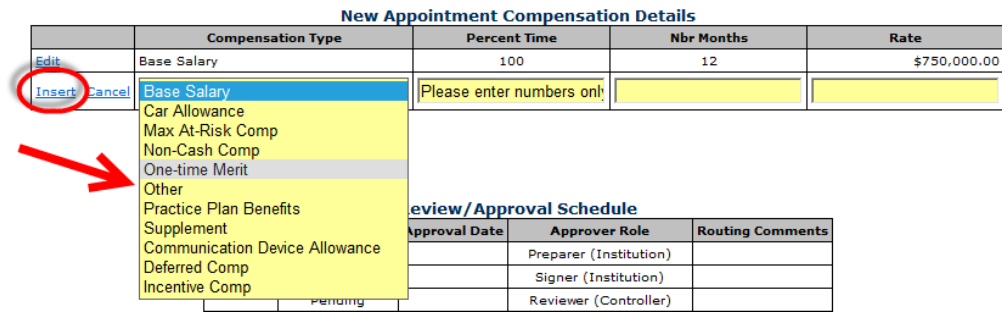

## **Create an Emeritus Award RBC:**

- Complete information on screen
- No trailing salary information is required
- Select *Submit*

Appear on Consent Agenda @ Yes ONo

#### **Add Emeritus Award**

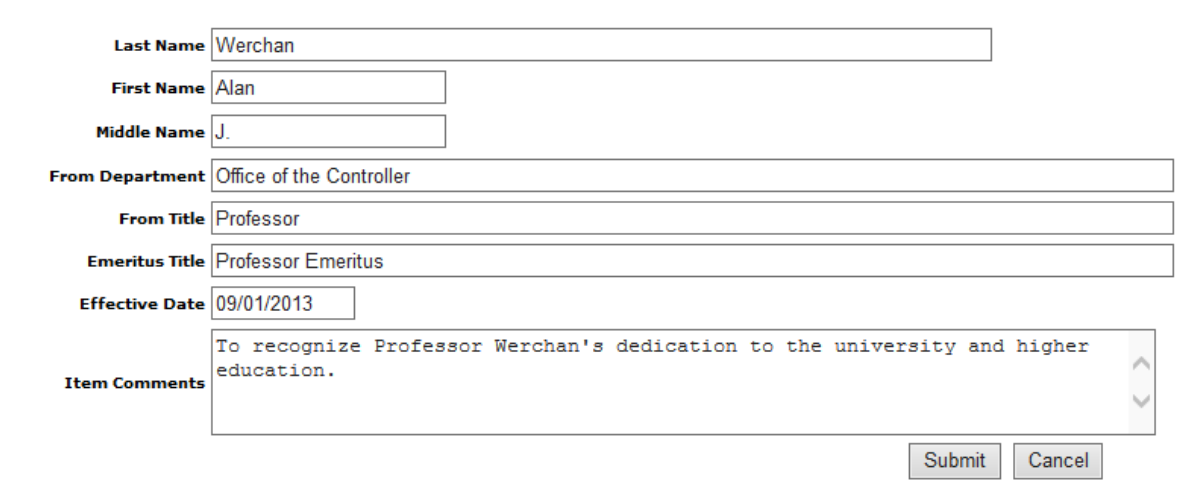

# **Create a Transfer of Funds RBC:**

- Complete information on screen
- Additional account information can be added on the next screen
- After completing all information, select *Next*

### e - Transfer Funds

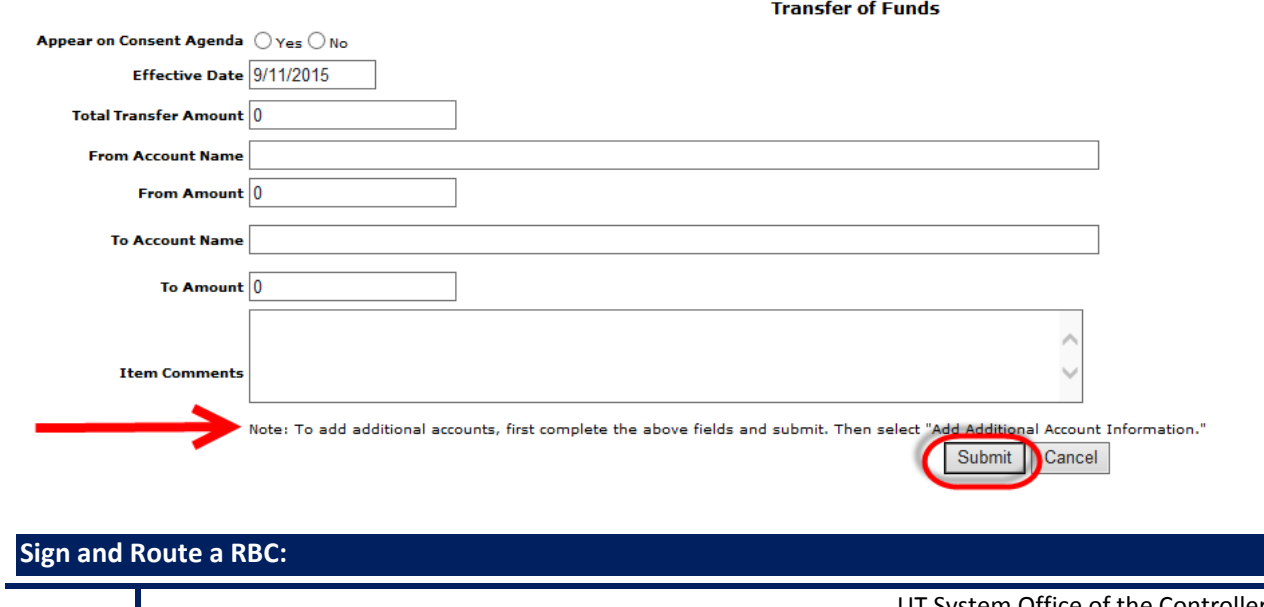

- When RBC is complete, click *Yes* to sign/approve the RBC AND click the button *Route This Item Forward*
- *Hold for Now* is used when the *Yes or No* radio buttons have been selected but the user does not want to route forward until later

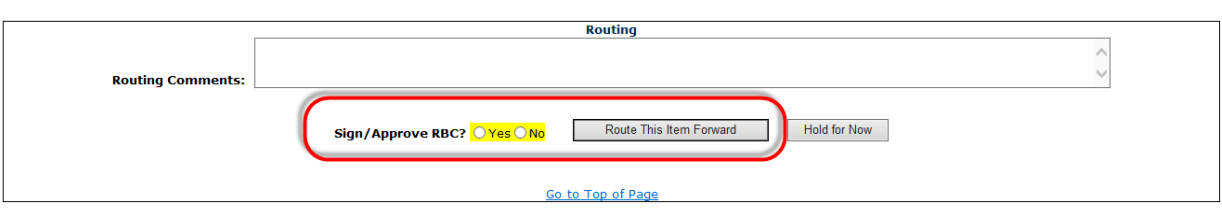

# **Search for a RBC:**

- Complete known or applicable information
- Select *Get Info*

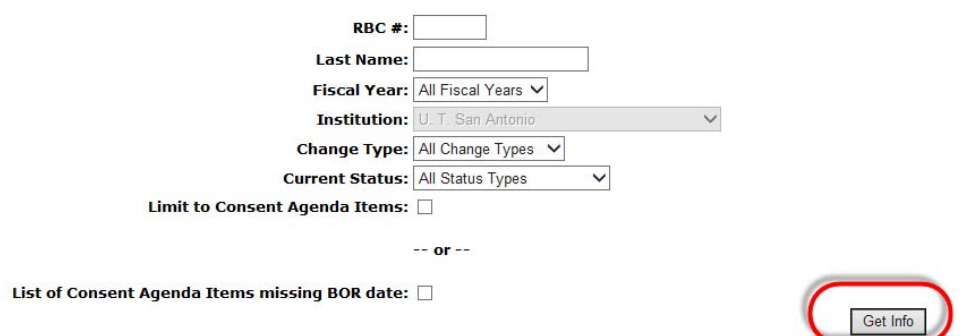

- Search results are returned
- Note the multiple pages on the search results below

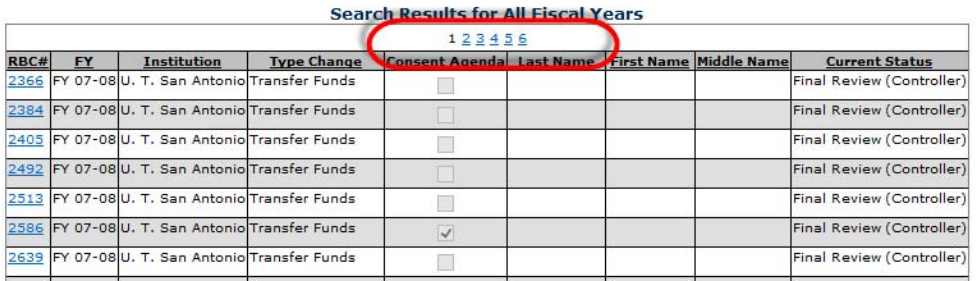

 Results can be exported to Excel! Look for the link in the top right hand corner of the search results screen

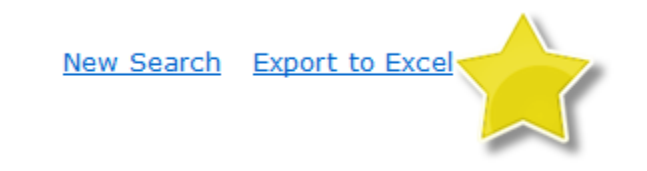

### **Log Off:**

Log off in one of two ways:

- 1. Click *Logoff* on the Menu Bar
- 2. Simply close the browser

### **Request Access:**

A list of authorized users is maintained by UT System Office of the Controller. Users will be designated as viewers, preparers, or signers. Viewer access can be used to Consent Agenda preparers. For an individual RBC item, anyone designated as a preparer at that institution can create new RBCs, update RBCs, and route for signature. Anyone designated as a signer can sign an RBC and route it to UT System Administration for further approval. In this manner, the approval process can proceed if one of the designated signers is not available to route the document. Although anyone within the designated group can forward the item, the actual individual who performs the task is the one that is recorded and displayed in the routing history.

### **Budget Rules:**

See the current fiscal year Operating Budget Rules for criteria on RBCs and the criteria for Consent Agenda items. These can be found on the Office of the Controller web page at the following url:

**http://www.utsystem.edu/cont/policies.htm**

### **Email Notifications:**

There are two types of email notifications:

- 1. Notify when items route to a user
- 2. Notify when items are final approved

Email notifications have to be set by the Office of the Controller. Requests to add/modify email notifications should be sent to Sherill Franke. See Page 1 for contact information.